# **Gebruik Voetbal.nl app en inplannen taken/diensten.**

De mogelijkheden van de app uitgelegd; het menu, de diverse opties en het inplannen van een taak.

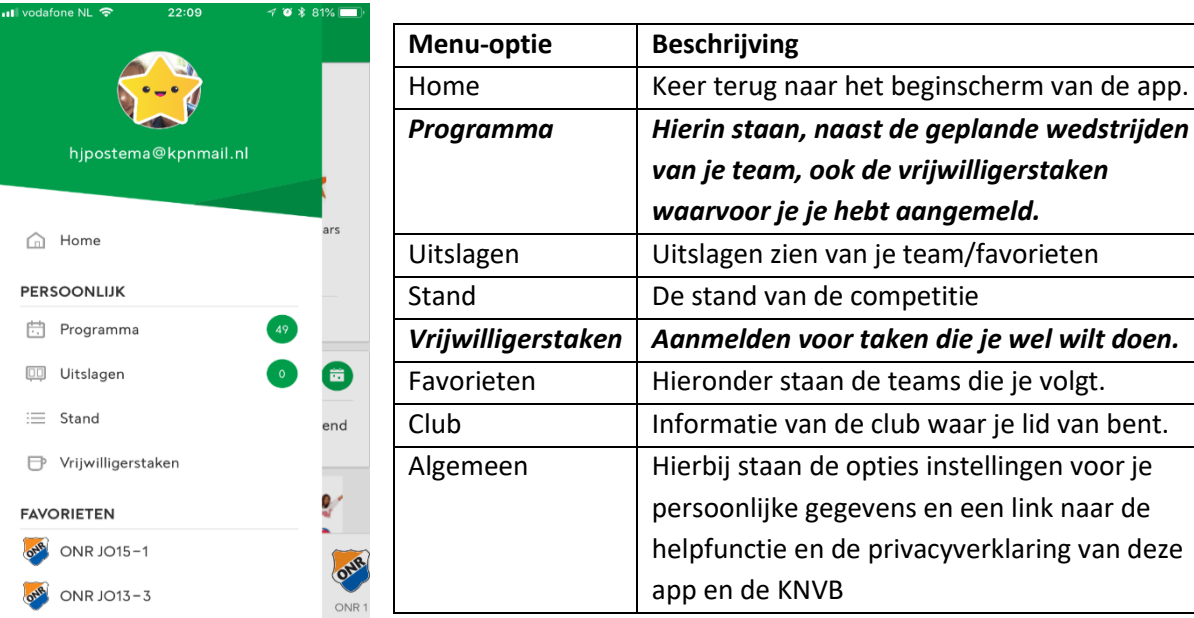

#### **1. Menu**

## **2. Vrijwilligerstaken**

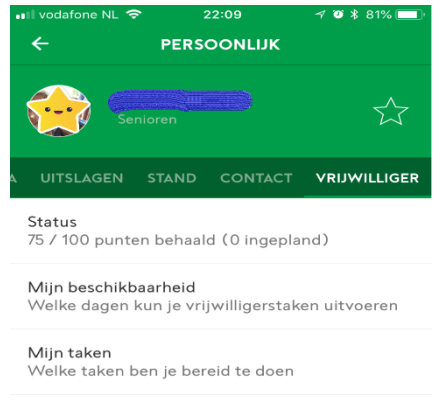

Onder status zie je hoeveel vrijwilligerspunten je behaald hebt, hoeveel punten je dient te halen en hoeveel punten je kunt verdienen met reeds ingeplande taken. In dit geval dus 100 punten te halen en 75 punten gehaald. Het aantal te behalen punten en punten per taak worden door ONR bepaald.

### **2.1 Beschikbaarheid**

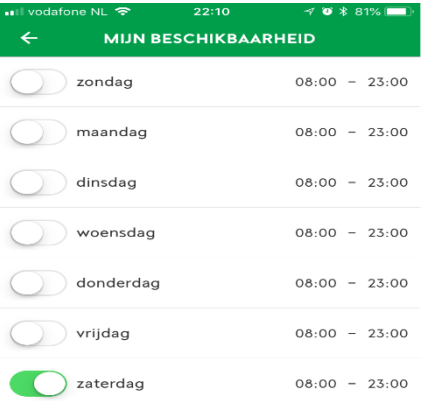

Op basis van de opgegeven beschikbaarheid en taken worden in je programma items getoond waarop je kunt inschrijven. Hierin staan de weekdagen en tijdstippen. Aangezien het grootste deel van de taken de kantinedienst betreft is het aangeven of de zaterdag beschikbaar wel belangrijk. Je ziet pas een programma voor de taken als de beschikbaarheid is ingevuld.

Als je je opgeeft voor kantinediensten en de beschikbaarheid van zaterdag uit staat kun je je niet aanmelden.

#### **2.2 Taken**

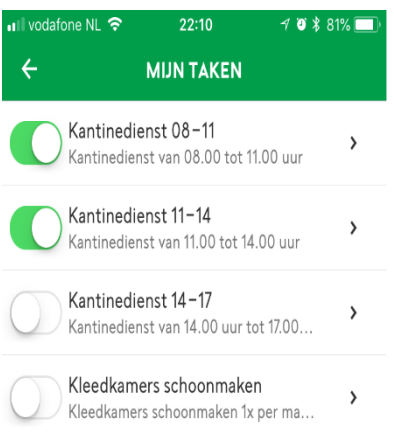

Op basis van de opgegeven beschikbaarheid en taken worden in je programma items getoond waarop je kunt inschrijven. In dit scherm is aangegeven dat je de taken Kantinedienst van 8 tot 11 uur en van 11 tot 14 uur wel wil doen. Hierin kun je vervolgens aangeven of je een bepaalde taak wel of niet wilt/kunt doen. Mogelijk staan bepaalde taken al 'aan'. Dit is dan door de taakbeheerder ingevoerd in Sportlink.

Als je op een taak klikt, zie je meer informatie over deze taak. Tevens ook wie de taakbeheerder is en wie deze taak ook zal doen.

## **3. Programma**

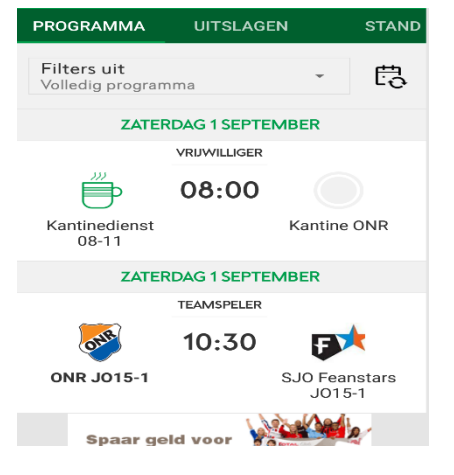

In Sportlink zijn alle taken, voor zover mogelijk, ingepland voor dit seizoen. Op alle officiële speeldagen zijn de kantinediensten ingepland. Dit programma van diensten is dus ook zichtbaar in het programma.

Als lid zie dus zowel wedstrijden als vrijwilligerstaken. Via het filter bovenin het scherm kun je aangeven welk programma je wilt zien.

Aanmelden voor een taak kun je doen door op een taak/programma-item te klikken. Je ziet dan een informatiescherm van de taak en waar je je in kunt schrijven:

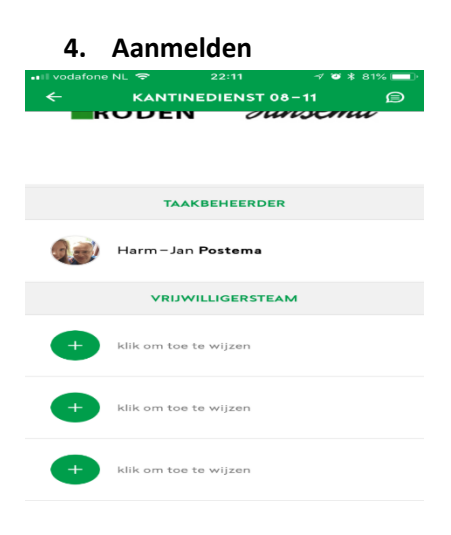

Onder in het scherm staat *Vrijwilligersteam*. Hierbij staat het aantal mensen dat zich kan aanmelden voor deze kantinedienst, drie mensen dus.

Als je klikt op het plusje (of slotje zoals dit genoemd wordt) dan meld je je aan. Je krijgt dan een melding of je dit ook werkelijk wilt.

Na klikken op OK sta je ingepland voor deze taak. Je naam verschijnt in het scherm met een groen vinkje.